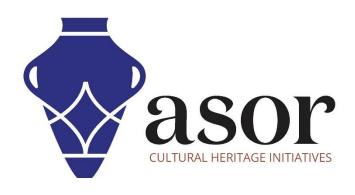

# QGIS

Designing Final Maps (02.14)

William Raynolds

Jared Koller

## **ABOUT QGIS**

QGIS is a free and open source Geographic Information System (GIS), or geodatabase, licensed under the GNU General Public License. QGIS runs on Linux, Unix, Mac OSX, Windows and Android and supports numerous vector, raster, and database formats and functionalities. QGIS users can view, edit, and analyze spatial and locational information through its free software toolkit.

Download QGIS here: <a href="https://qgis.org/">https://qgis.org/</a>

Documentation: https://docs.qgis.org/3.16/en/docs/index.html

This **ASOR Tutorial (02.14)** will provide instructions on how to design finalized maps and export them as PDFs or image files in QGIS.

#### **PRINT LAYOUTS**

1. Now that you've got a map, you need a way to print it or to export it to a document. A GIS project file is not an image. Your project saves all the layers, their labels, colors, etc., however, someone else who doesn't have the data layers or the same GIS program (such as QGIS) cannot view the map.

QGIS can export its map file to a format that any computer can read, as well as print out the map if you have a printer connected. Both exporting and printing is handled via the **Print Layout** feature.

The first step is to align your map in the **Map Viewer** to the specific geographical scene you wish to export/print.

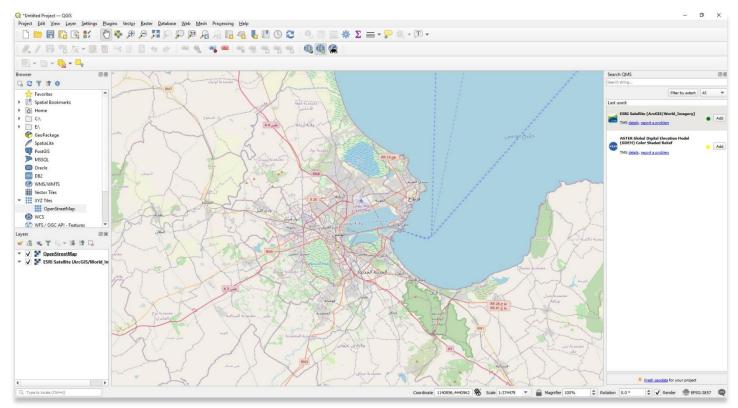

2. Open the Print Layout by Project > New Print Layout.

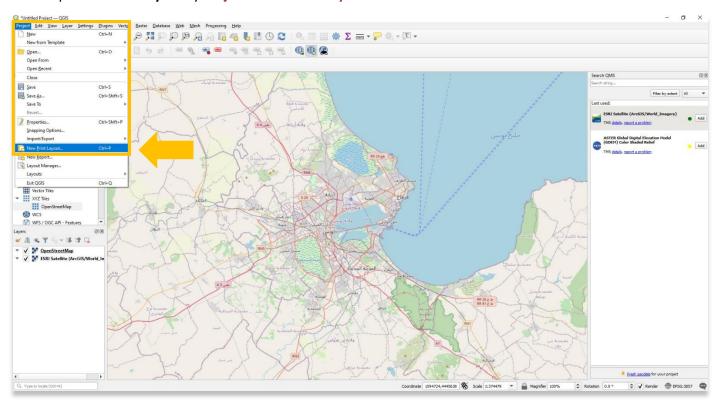

3. Name the new print layout project. This template will be saved as a separate file on your computer. Select OK.

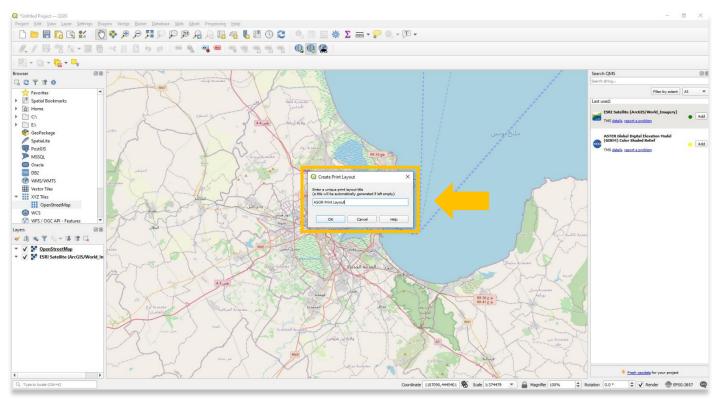

4. The Print Layout will open in a separate window. Right-click on the drawing area, then select Page Properties.

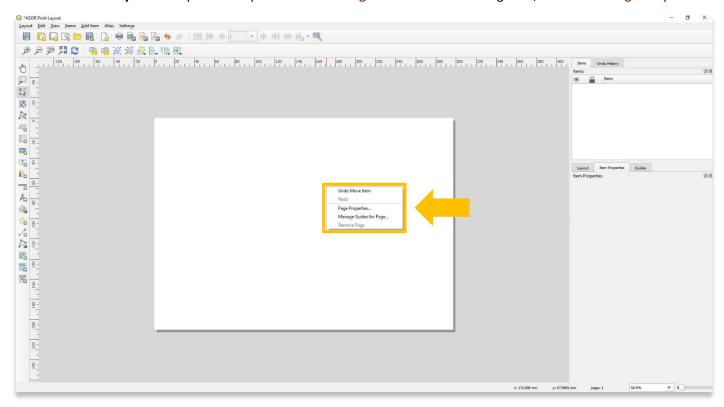

5. Change the paper type, orientation, and width/height as needed in the **Item Properties** panel to the right of the **Print Layout Dashboard**.

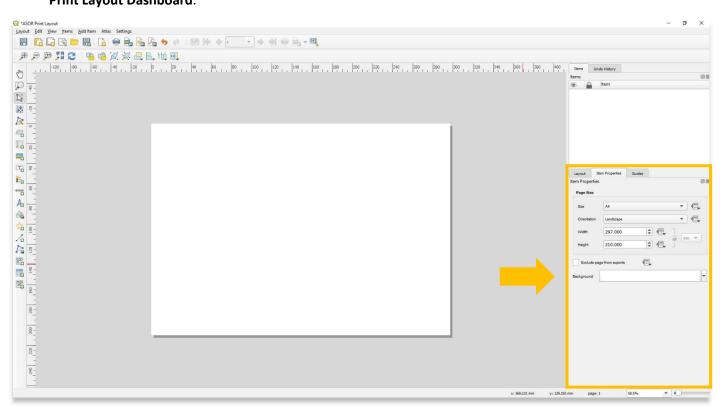

6. Explore the toolbar functions on the left by hovering your mouse over each tool. Some of the most common tools you will use to build your map layout include:

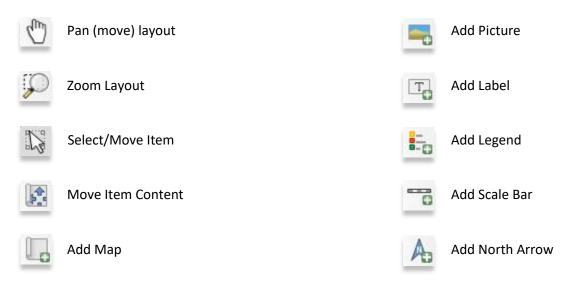

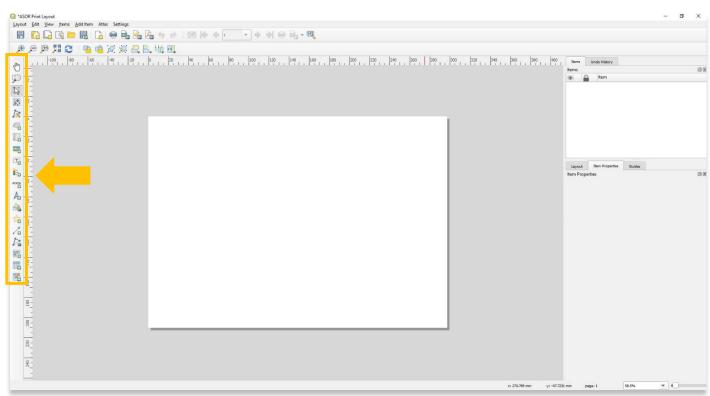

7. Change the paper type, orientation, and width/height as needed in the **Item Properties** panel to the right of the **Print Layout Dashboard**.

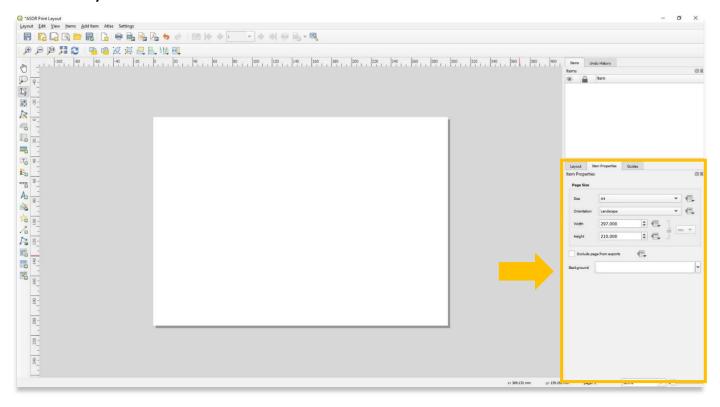

8. A map can be added through the **Add Map** button in the toolbar. This map will mirror the geographical scene currently showing in your QGIS project' **Map Viewer**.

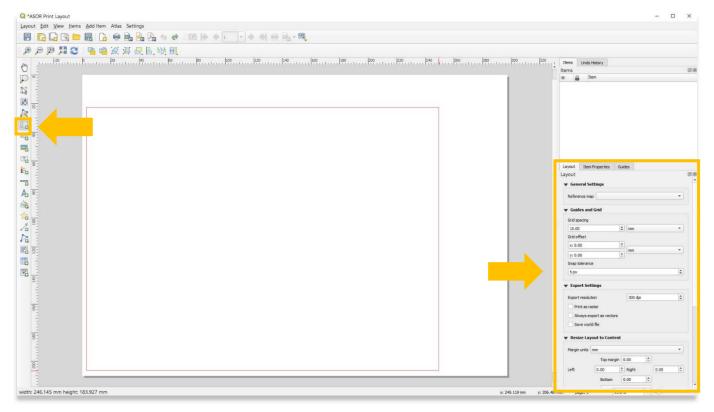

9. The map design can be adjusted through the **Item Properties** tab.

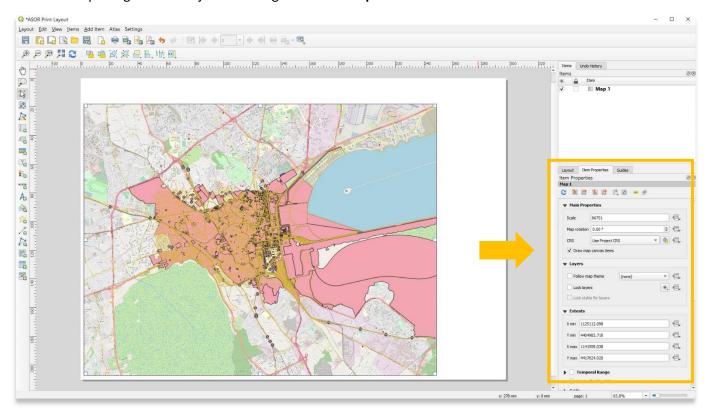

10. A map title and labels can be added through the Add Label button in the toolbar.

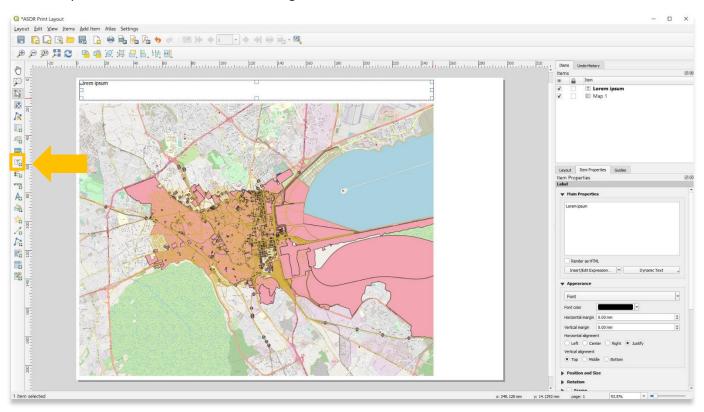

11. Label designs can be adjusted through the Item Properties tab.

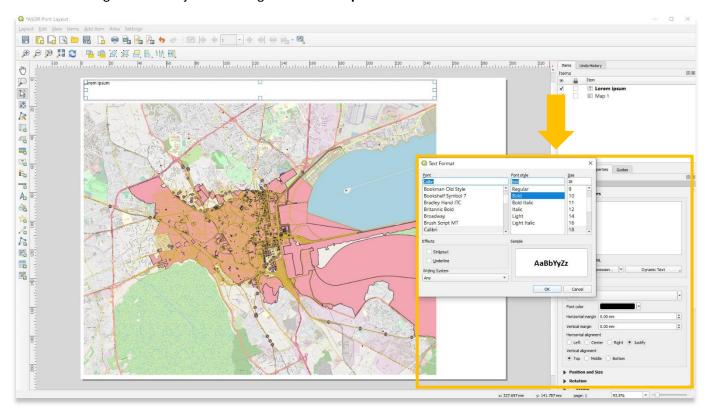

12. A scale bar can be added through the Add Scale Bar button in the toolbar.

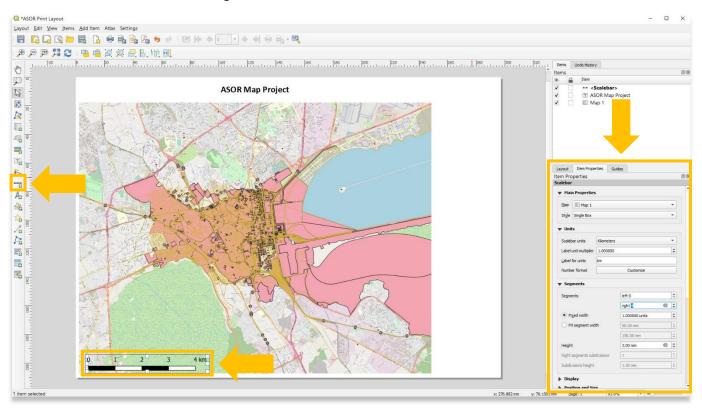

13. North Arrows can be added through the Add North Arrow button in the toolbar.

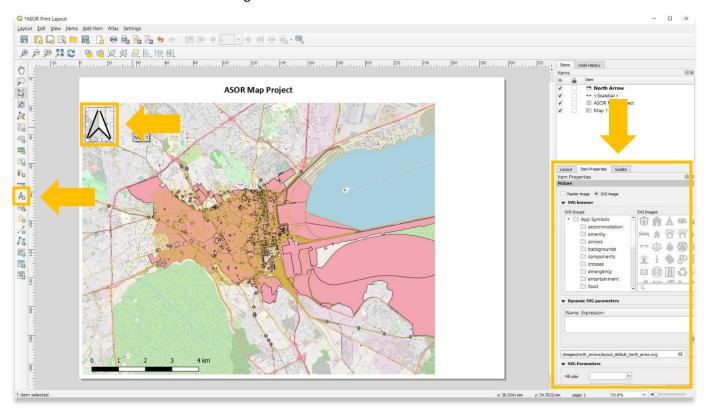

14. A Legend can be added through the Add Legend button in the toolbar.

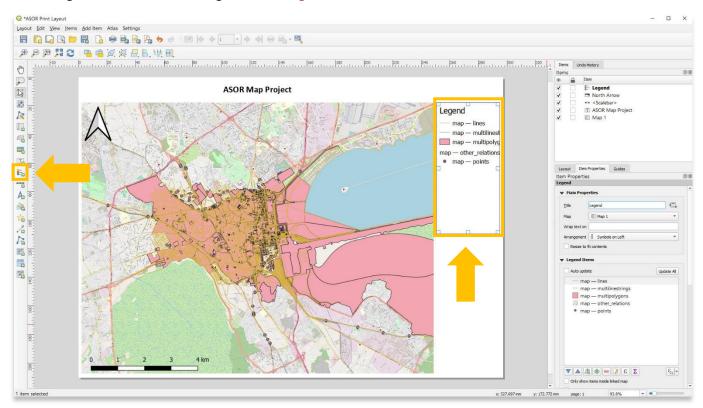

15. Legend designs can be adjusted through the Item Properties tab.

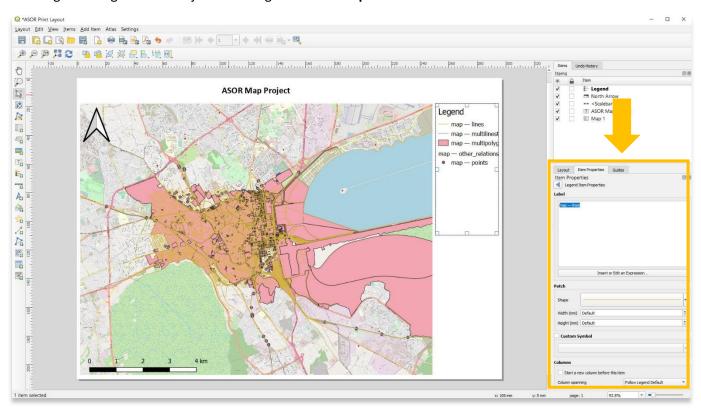

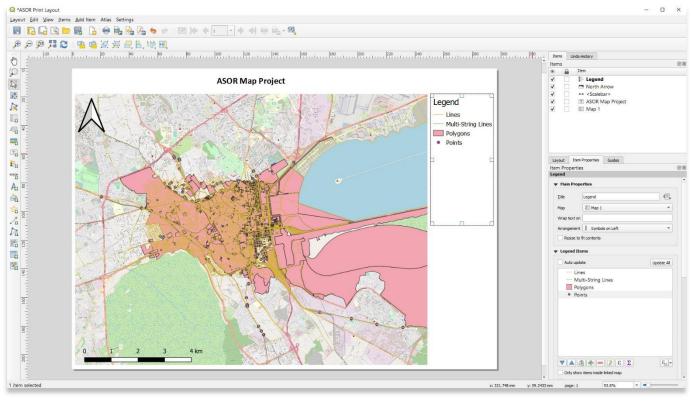

#### **ADDING AN INSET MAP**

16. An inset map is a smaller map featured on the same page as the main map. Inset maps are typically used as locator maps to show the area of the main map in a broader, more familiar geographical frame of reference.

To add a secondary (inset) map to your print layout, first select the **Map 1** layer in the **Items** panel. In the **Items Properties**, check **Lock Layers** and **Lock Styles for Layers**.

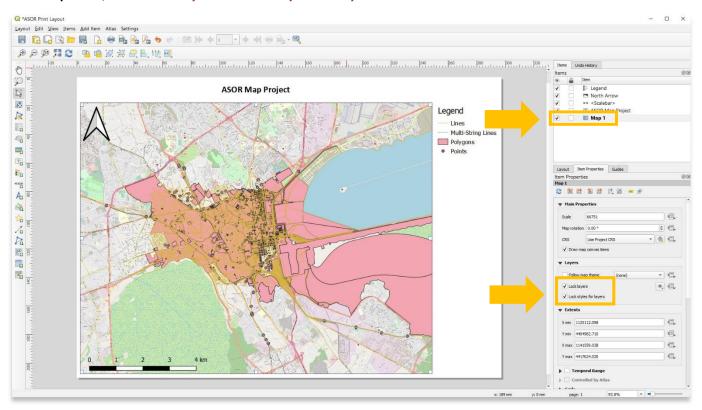

17. Add the inset map through the Add Map button in the toolbar.

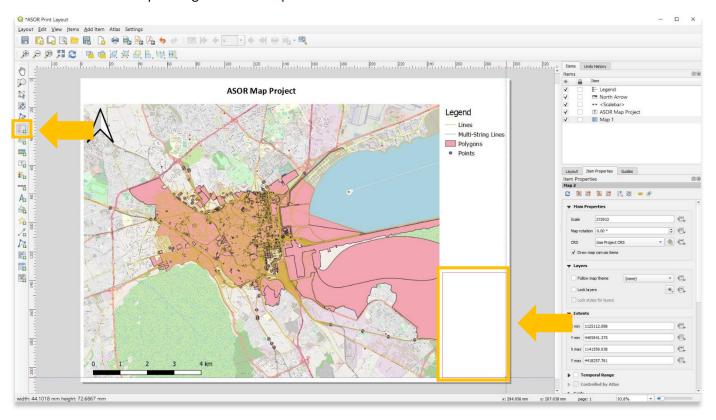

18. With the inset map layer selected (Map 2), decrease the scale so the inset map shows a broader geographical area.

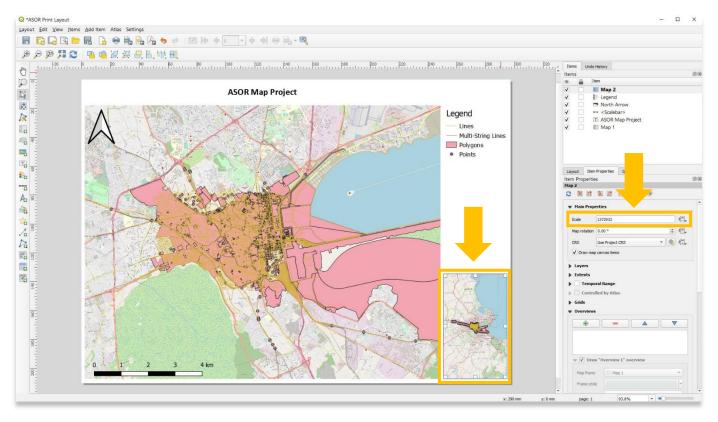

19. You may wish to remove the vector data from the inset map because the vectors become indistinct as the scale decreases. To remove the vector data from displaying in the inset map, return to your QGIS project and turn off all layers except the basemap. Ensure that layers are locked on Map 1, but not Map 2.

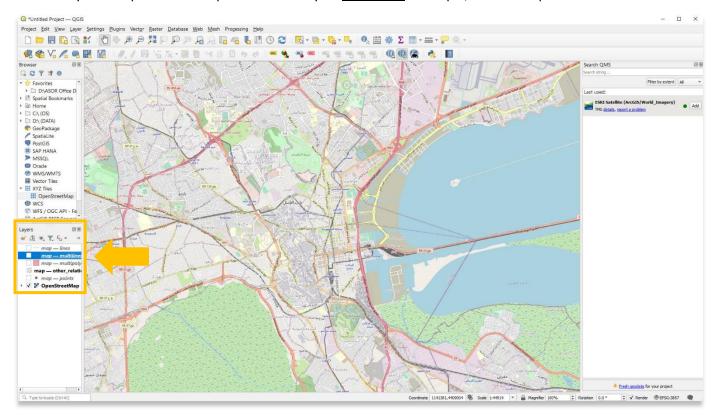

20. Return to the **Print Layout** and select the **Update Map Preview** button to remove the vector data.

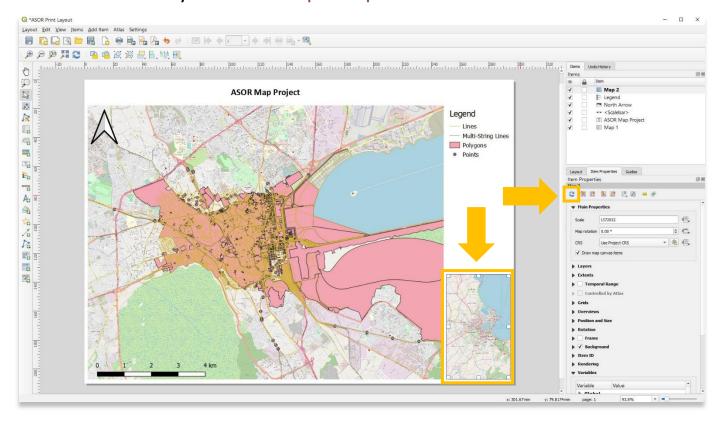

21. Select the Overview section within Map 2's Item Properties.

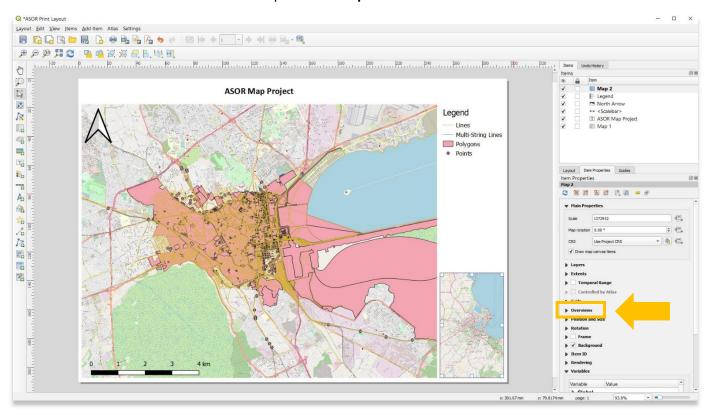

22. Add a new overview layer. Select Map 1 from the Map Frame dropdown and choose the Frame Style color.

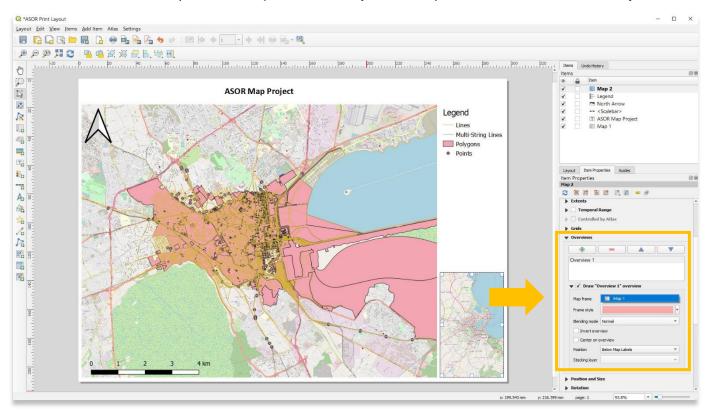

23. An overview window showing the area covered in Map 1 will now appear in Map 2.

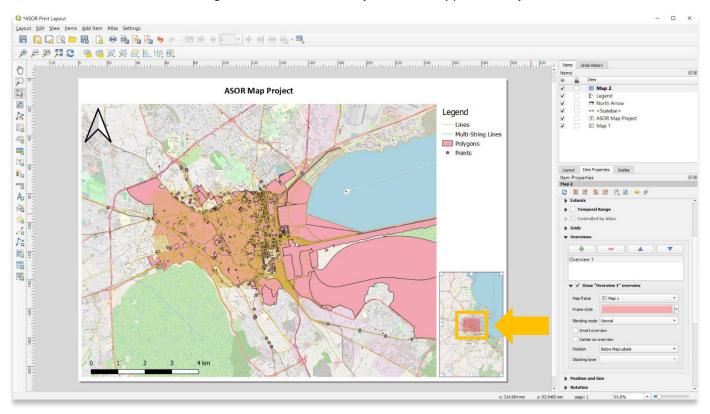

24. Additional inset maps can be added to widen the geographical area covered.

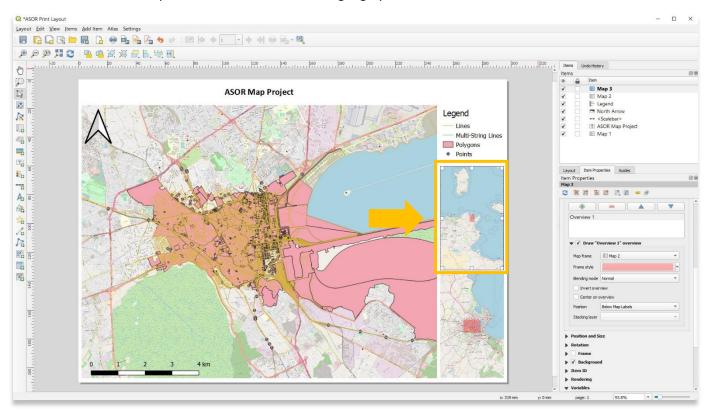

### **EXPORTING & PRINTING FINAL MAP AS IMAGE OR PDF**

25. Final maps can be exported as Image, SVG, and PDF file types or printed directly from your computer using the **Layout** menu.

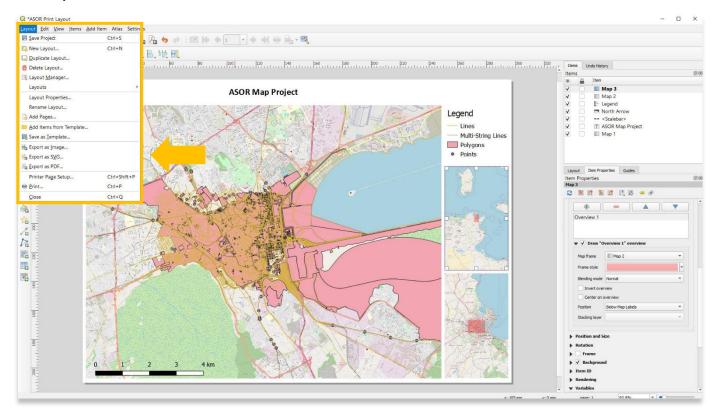

For more detailed information on anything within this tutorial, please visit QGIS Documentation: https://docs.qgis.org/3.16/en/docs/index.html

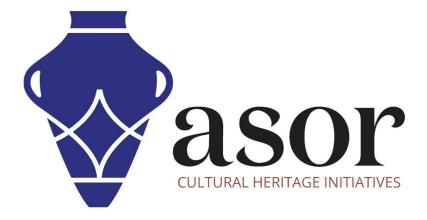

VIEW ALL ASOR TUTORIALS FOR FREE asor.org/chi/chi-tutorials